# **USER HOT SPOT GUIDANCE**

# **1. WINDOWS AND ANDROID**

### PANDUAN LOGIN EDUROAM (education roaming)

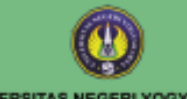

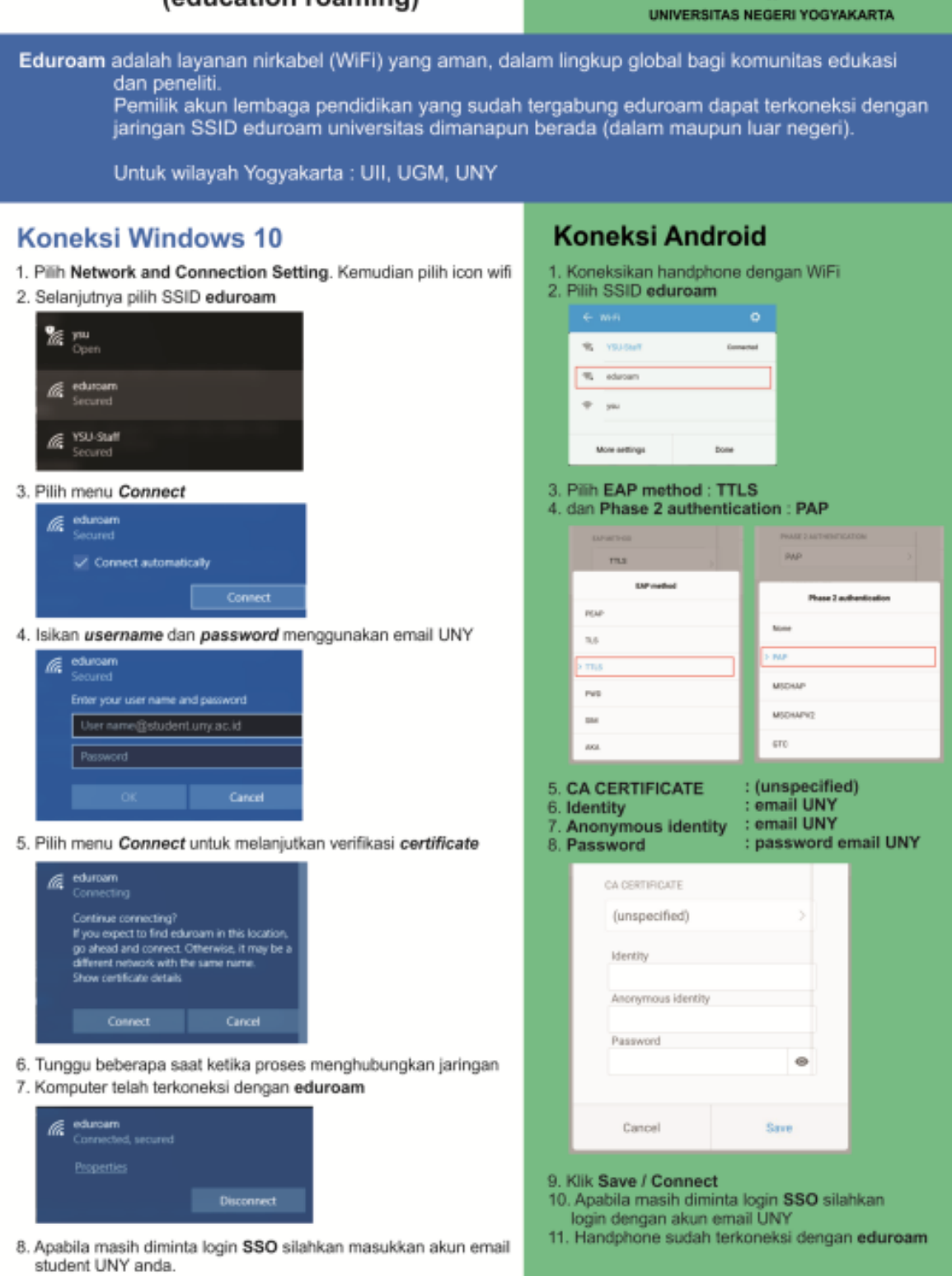

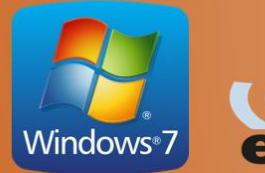

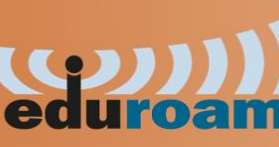

 $\boxed{1}$ 

Download file installer bgrkwh70qn7.exe dari alamat http://kacabenggala.uny.ac.id kemudian klik 2 kali untuk melakukan instalasi.

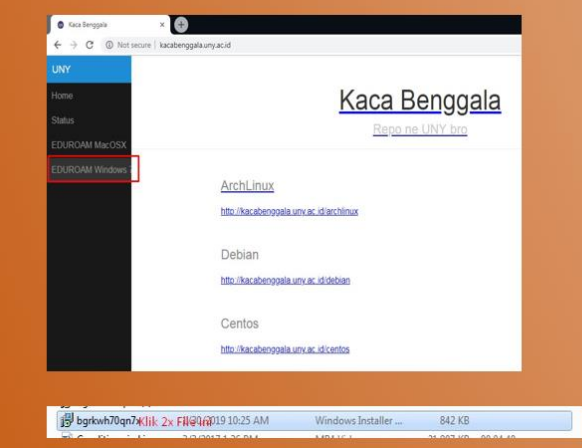

 $\overline{2}$ 

Setelah selesai install, coba terlebih dahulu langsung ke langkah 6. Jika kemudian koneksi gagal, baru lakukan langkah 3 sampai 6.

 $\overline{3}$ 

Klik icon wifi, pilih "Open Network and...", pilih "Manage wireless Networks".

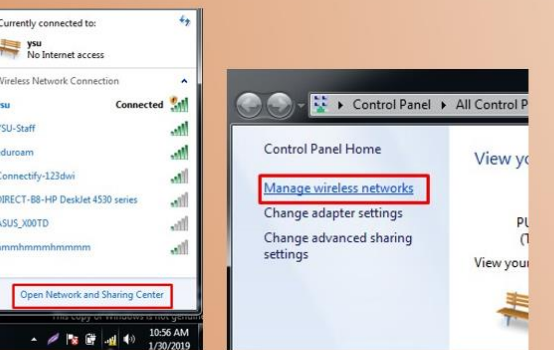

### $\left|4\right|$ Tambahkan koneksi ssid "eduroam" secara manual.

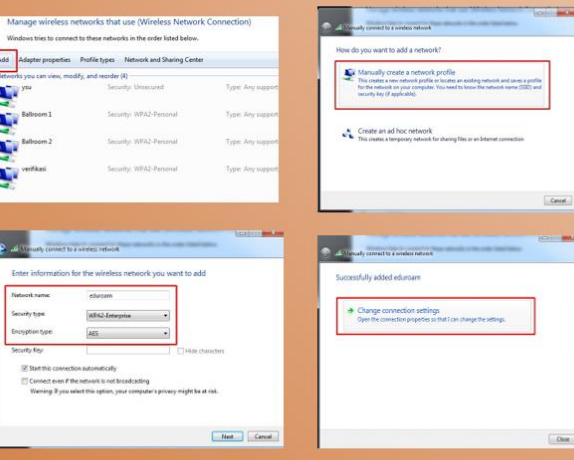

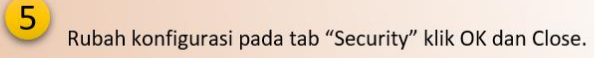

 $\left( 6\right)$ 

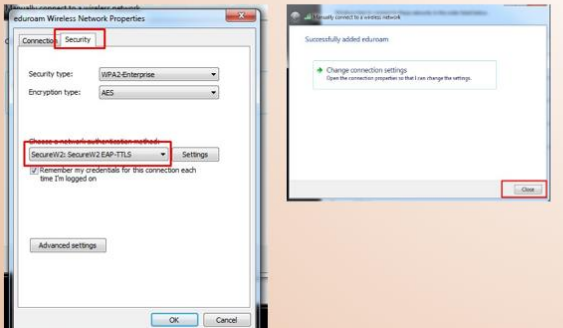

Koneksikan ssid "eduroam" kemudian akan muncul jendela "SecureW2", masukan dengan format username: namaemailanda Password: passwordemailanda Untuk kolom domain isikan jika untuk staff "uny.ac.id" dan untuk mahasiswa "student.uny.ac.id".

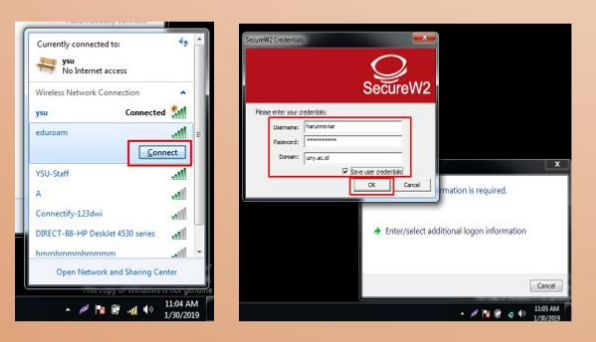

## 2. MAC AND IOS

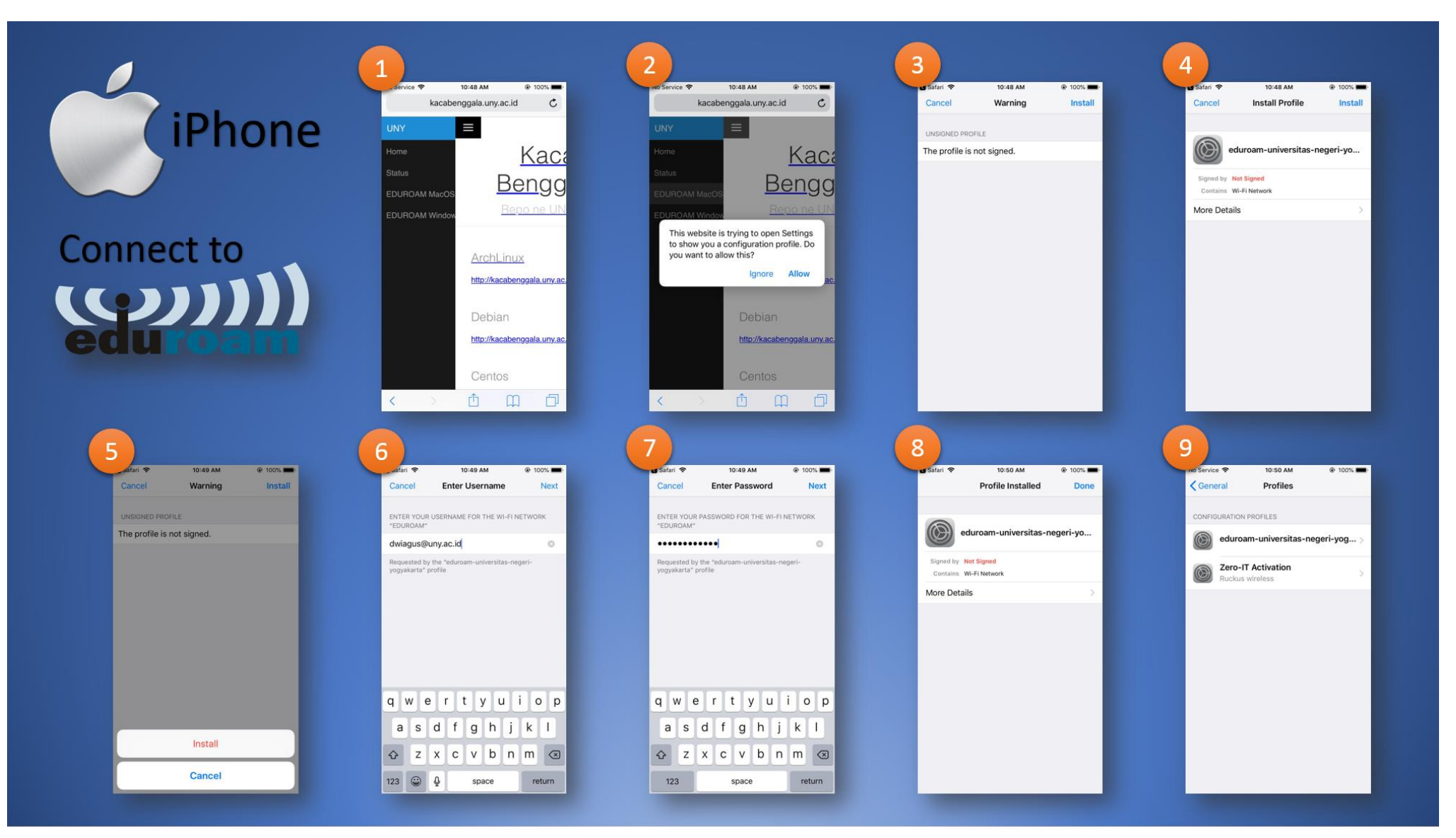